# Product Finder with Quantity Calculation - Magento 2

- **•** [Installing Product Finder with Quantity Calculation](#page-0-0)  $\bullet$ 
	- [Introducing Product Finder with Quantity Calculation](#page-2-0)
		- **•** [Extension Logic](#page-2-1)
			- [Back-office Features](#page-2-2)
			- [Storefront Features](#page-2-3)
- **•** [Backend Configuration](#page-2-4)
	- **•** [Basic Extension Parameters](#page-2-5)
	- **•** [Field Group Category configuration](#page-4-0)
	- [User Input Field Groups](#page-5-0)
	- [User Input Fields](#page-6-0)
	- $\bullet$ [Adding Product Finder Widget](#page-7-0)
	- [Configuring Quantity Calculator](#page-8-0)
	- [Configuring Quantity Inputs](#page-9-0)
- [Usage Examples](#page-10-0)
	- [Case 1](#page-10-1)
	- [Case 2](#page-11-0)
- [Need Customization?](#page-11-1)

#### Firefox user notice: ⋒

Please use different web browser to view this document.

Sorry for the inconvenience.

Create complex questionnaires for customers and provide product recommendations as a result of their answers with Product Finder with Quantity Calculation for Magento 2! Each question can affect the final result, and you are able to precisely configure conditions for each option. The quantity calculator tool calculates the product's add-to-cart quantity based on user input values and previously defined product attribute values.

Compatibility: Magento Open Source 2.2.X - 2.3.0, Magento Commerce 2.2.X - 2.3.0

Product Page

Thank you for choosing Aheadworks!

## Installing Product Finder with Quantity Calculation

<span id="page-0-0"></span>Command Line Installation

1. Backup your web directory and store database

2. Download the 'Product Finder with Quantity Calculation' installation package

 3. Navigate to your store root folder in the SSH console of your server:

> cd path\_to\_the\_store\_root \_folder

and create the Ewave vendor directory:

mkdir -p app/code/Ewave

4. Upload the contents of the 'Product Finder with Quantity Calculation' installation package to your store

/app/code/Ewave

directory

 5. Run the following command from your store root directory:

> php -f bin/magento module:enable Ewave\_Base Ewave\_ProductCalculato r Ewave\_QuantityCalculat or

then:

php -f bin/magento setup:upgrade

after:

php -f bin/magento setup:static-content:d eploy

6. Flush the store cache; log out from the backend and log in again

Make sure the installation is done from under the FTP Λ administrator account. Otherwise, make sure to set 775 permissions to the store root directory after the extension is deployed.

## Introducing Product Finder with Quantity Calculation

<span id="page-2-0"></span>Provide targeted product suggestions based on customer feedback with Magento 2 Product Finder with Quantity Calculation! Create question forms with questions of the 'radio button' and/or 'checkbox' input types. For better form presentation, divide questions by categories. Make forms even more convenient for users to navigate by splitting question categories into groups. Automatically calculate add-to-cart quantity per each offered item with the provided calculation tool.

#### <span id="page-2-1"></span>Extension Logic

#### <span id="page-2-2"></span>Back-office Features

- Create any number of questions and split them into groups;
- Each question can affect the final result depending on the Magento condition control;
- Questions can be organized by groups. Groups can be of the 'checkbox' or 'radio-button' input types. You can mark any group as mandatory;
- For styling purposes, groups of questions can be united into categories (e.g. questions separated by tabs);
- Each Product Finder can work with a custom list of products;
- Each Product Finder can be shown in a separate widget;
- **•** Product finder result grid can be separated by categories;
- Product finder results can be sent to an external URL;
- Each Product Finder can have one Quantity Calculator assigned. The Quantity Calculator is used to define the product add-to-cart quantity value in the product finder result grid;
- Each Quantity Calculator can have its own range of products to operate with;
- Each Quantity Calculator can have an unlimited number of input fields (numeric), each with a custom calculation logic.

#### <span id="page-2-3"></span>Storefront Features

- Product Finder questions are grouped by groups and categories so there are a lot of possibilities for custom styling;
- Each Product Finder / Quantity Calculator can be shown as a widget anywhere on the website;
- Product Finder can have the checkbox and radio button input types, while the Quantity Calculator creates text fields for numeric values;
- Product Finder shows a product grid as a result of calculation, products can be separated by categories;
- Customers will see the add-to-cart quantity input field in the result grid. The value can be changed with the Quantity Calculator.

## Backend Configuration

#### <span id="page-2-5"></span><span id="page-2-4"></span>Basic Extension Parameters

**Add New Product Finder** 

Go to Ewave > Product Finders and click **. The system will open the 'New Product Finder' page:** 

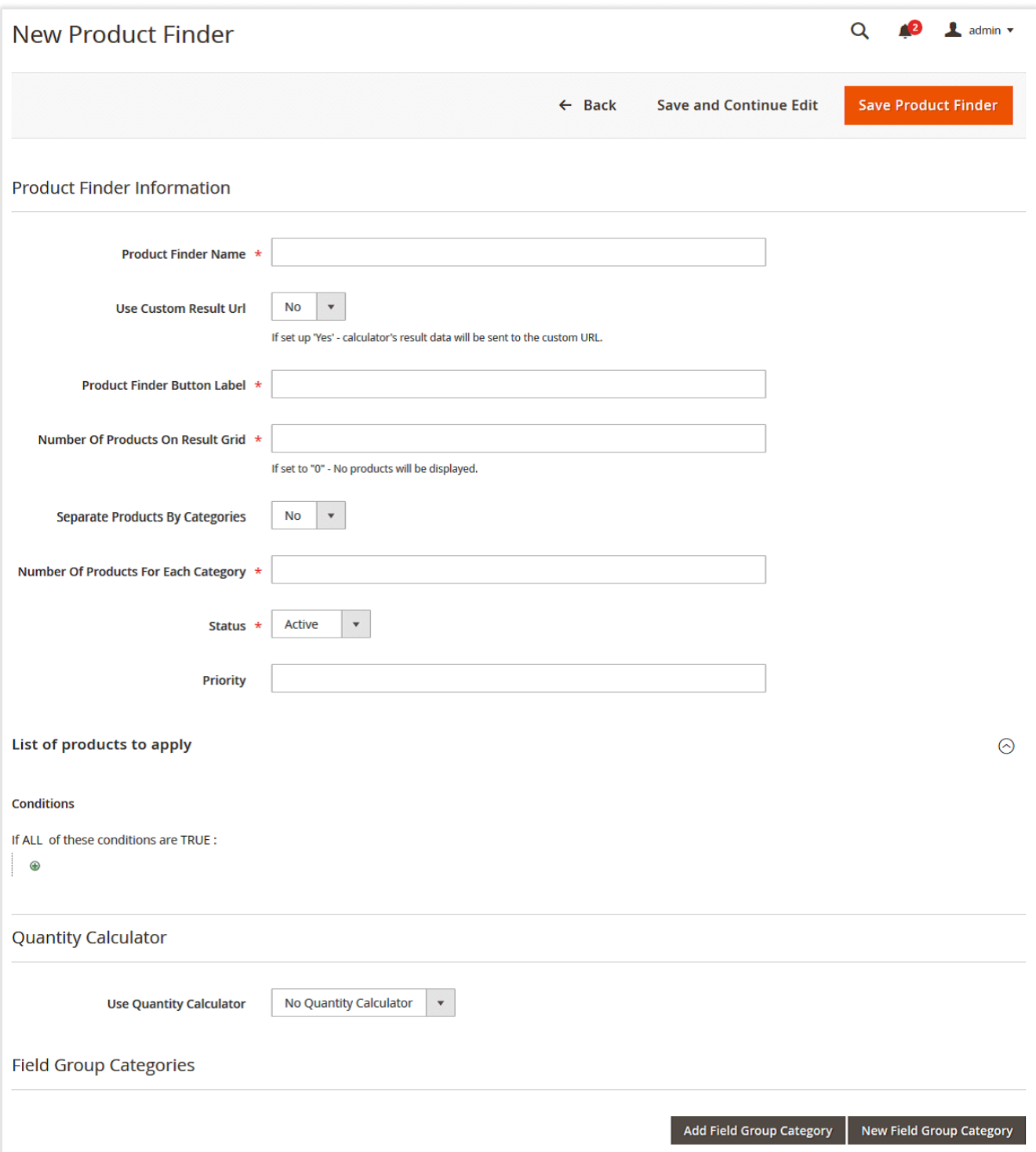

The 'Product Finder Information' section has the following options:

- **•** Product Finder Name Product Finder system name;
- Use Custom Result Url if set to 'Yes', the Product Finder's result data will be sent to the custom URL, so no action will be performed on the page;
- Product Finder Button Label here you need to specify the label for the find action button on the storefront;
- Number Of Products On Result Grid here you need to specify how many products will be shown in the result grid. If set to '0', no products will be displayed;
- Separate Products By Categories you can define if the Product Finder's results should be divided based on categories;
- Number Of Products For Each Category here you need to specify how many products will be shown in the result grid for each category;
- Status enables/disables the Product Finder;
- Priority here you need to specify the Product Finder's priority.

In the 'List of products to apply' section, you need to specify the range of products the Product Finder should work with, e.g. the input array of products

before calculation. The Magento 'Conditions' control can be used for this purpose.

For example, you can specify particular categories the calculator should work with or the products with a specific attribute value.

If you leave this section empty, all the available products will be used.

In the 'Quantity Calculator' section, you can assign the Quantity Calculator to the Product Finder. First, you should create the Quantity Calculator.

Only one Quantity Calculator can be assigned to the Product Finder.Λ

'No Quantity Calculator' should be selected if you do not want to use any.

At least one 'Field Group Category' should be added to the Product Finder. In this section, you can create a new Field Group Category or assign the previously created one. One Field Group Category can belong to several Product Finders. You can also remove categories from the grid.

Next, you need to configure Field Group Categories.

#### <span id="page-4-0"></span>Field Group Category configuration

**Add New Field Group Category** Go to Ewave > Field Group Categories and click **the structure of the same action can be performed on the Add/edit Product** Finder page in the 'Field Group Categories' section.

The system will open the 'New Field Group Category' page.

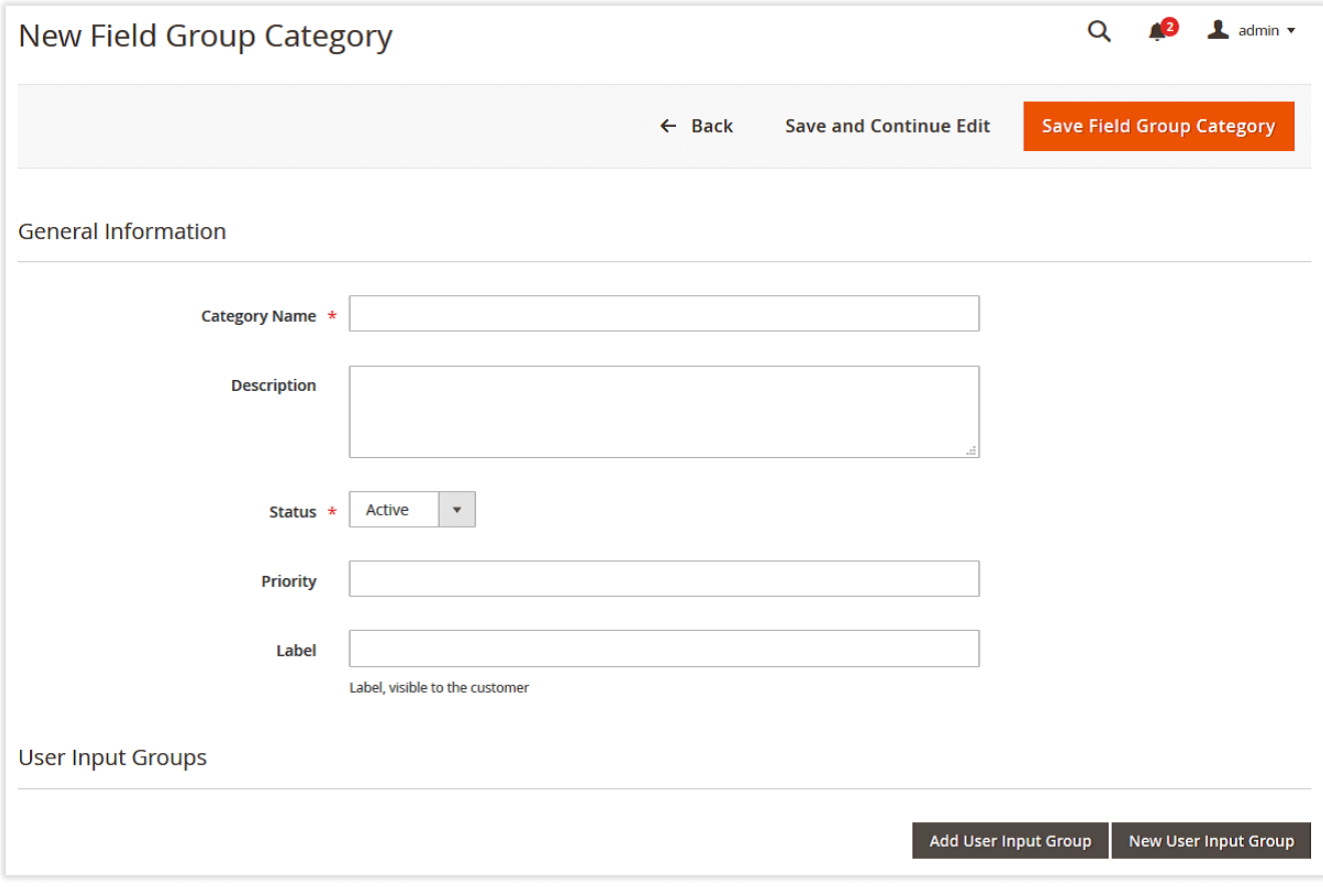

The 'General Information' section provides the following options:

- Category Field Group Category system name;
- $\bullet$ Description - category description, HTML tags can be used. Will be shown on the storefront;
- $\bullet$ Status - enables/disables the Field Group Category;
- Priority here you should specify the field group category's priority. Can be used to sort several categories within one Product Finder;
- Label category header visible on the storefront. Will be shown before the description. If empty will not be shown.

At least one 'User Input Field Group' should be added to the Field Group Category. In this section, you can create a new User Input Field Group or assign the previously created one. One User Input Field Group can belong to several Field Group Categories. You can also remove field groups from the grid.

### <span id="page-5-0"></span>User Input Field Groups

Go to Ewave > User Input Field Groups and click . The same action can be performed on the Add/edit Field Group Category page in the 'User Input Groups' section.

**Add New Field Group** 

The system will open the 'New User Input Filed Group' page:

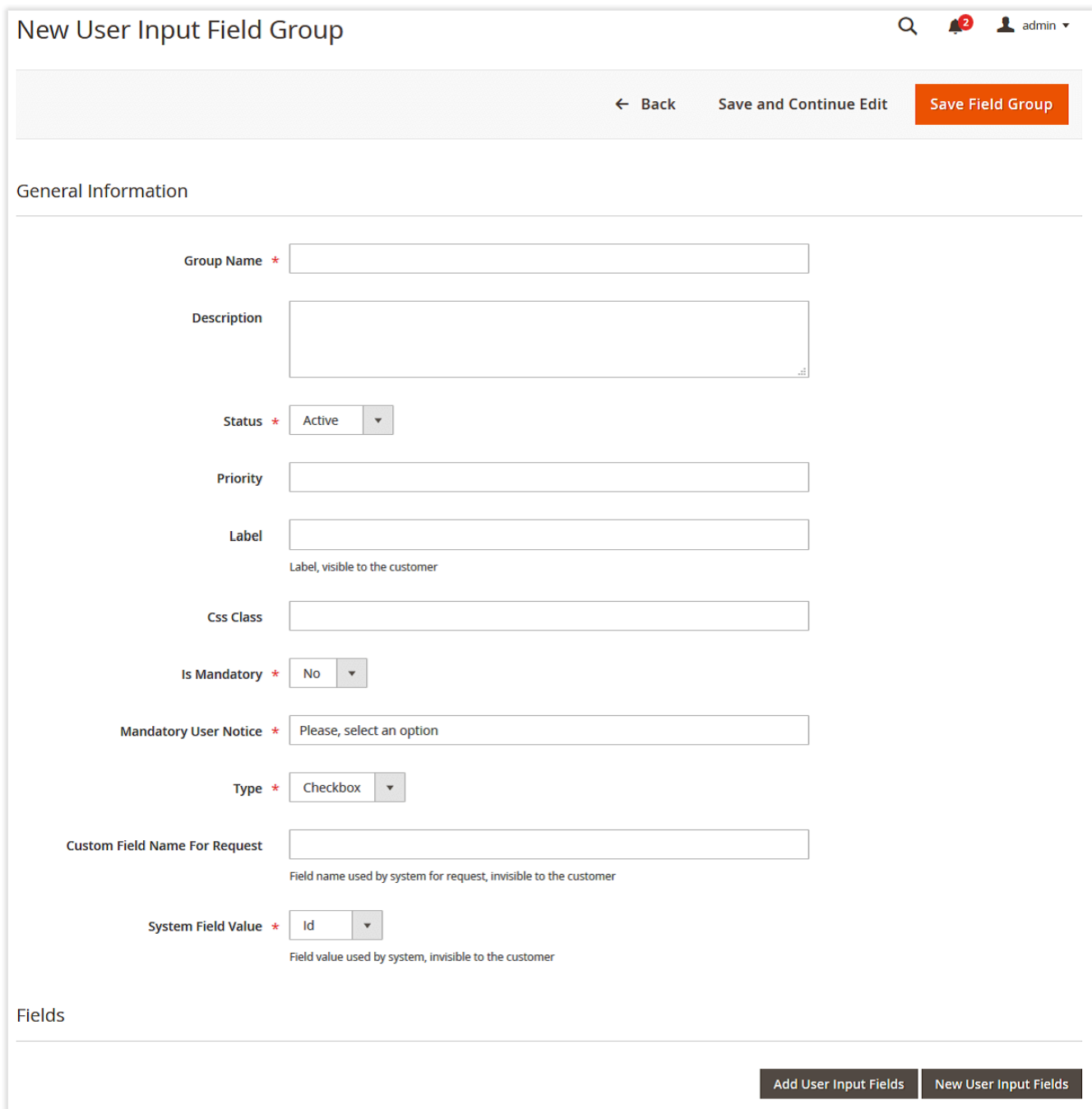

The 'General Information' section includes the following options:

- Group Name User Input Field Group system name;
- Description the User Input Field Group's description, HTML tags can be used. Will be shown on the storefront;
- Status enables/disables the User Input Field Group;
- Priority here you need to specify the input field group's priority. Can be used to sort several groups within one category;
- Label the Input Field Group's header visible on the storefront. Will be shown before the description. If left empty, the header will not be shown;
- Css Class a CSS class custom postfix for a field group;
- Is Mandatory set the Input Field Group as mandatory so that customers will need to make a selection in the Input Field Group;
- Mandatory User Notice a message that will be shown to customers on the storefront if they didn't make a choice;
- Type the Input Field Group's type. The extension provides two input types: radio buttons and checkboxes. A single Input Field Group can have only one input type. That is, to use different input types, you need to create separate Input Groups;
- Custom Field Name For Request a field name used by the system for requests. Not visible to customers;
- System Field Value a field value used by the system. Not visible to customers.

At least one 'User Input Field' should be added to the User Input Field Group. In the 'Fields' section, you can create a new User Input Field or assign the previously created one. One User Input Field can belong to several User Input Field Groups. You can remove fields from the grid in this section.

Next, you need to configure User Input Fields.

#### <span id="page-6-0"></span>User Input Fields

**Add New User Input Field** 

Group page in the 'Fields' section.

Go to Ewave > User Input Fields and click **Example 2018** . The same action can be performed on the Add/edit User Input Field

The system will open the 'New User Input Field' page:

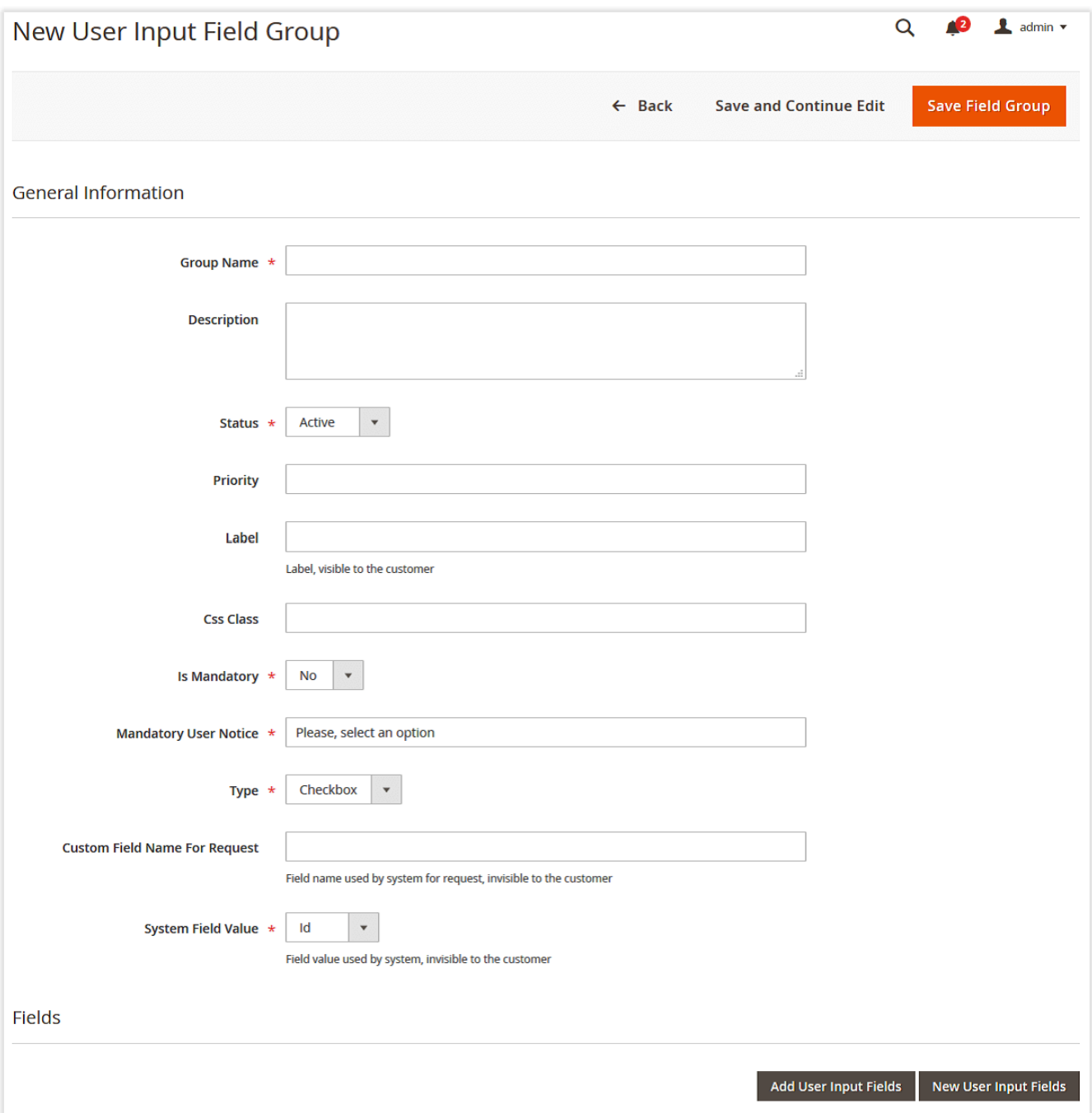

The 'User Input Information' section introduces the following parameters:

- Name User Input Field system name;
- Field Icon Image an image can be added to each input field. Allowed file types: png, gif, jpg, jpeg, svg;
- Status enables/disables User Input;
- Priority here you need to specify the input field's priority. Can be used to sort several fields within one group;
- Label the input Field label displayed on the storefront;
- Css Class a CSS class custom postfix for a field.

Specify the actions that the system should perform in the 'User Input Rule' section. Here you can set the number of products that should be displayed to customers if they select this particular User Input.

<span id="page-7-0"></span>Do not forget that the extension has an incoming array of products (specified in the 'List of products to apply' section on the Product Finder Δ parameter page). So, here you can specify the calculator's output using various conditions or condition combination.

### Adding Product Finder Widget

After you configured the Product Finder, you need to add it as a widget to show on the storefront.

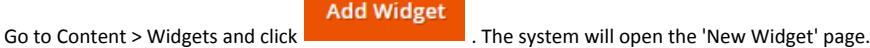

Select the 'Product Finder Widget' option in the 'Type' box. Choose the appropriate Design Theme and click :

Continue

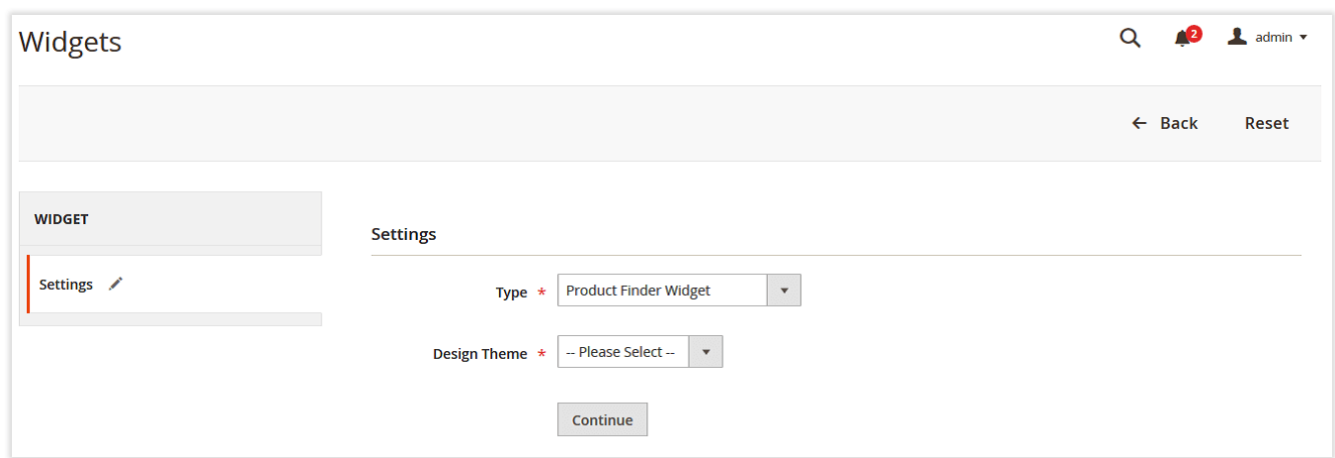

Specify all the necessary widget fields: Widget Title, Layout Updates, etc. Then, open the 'Widget Options' tab and set up the Product Finder you want to be shown in the widget in the 'Product Finder to Display' setting.

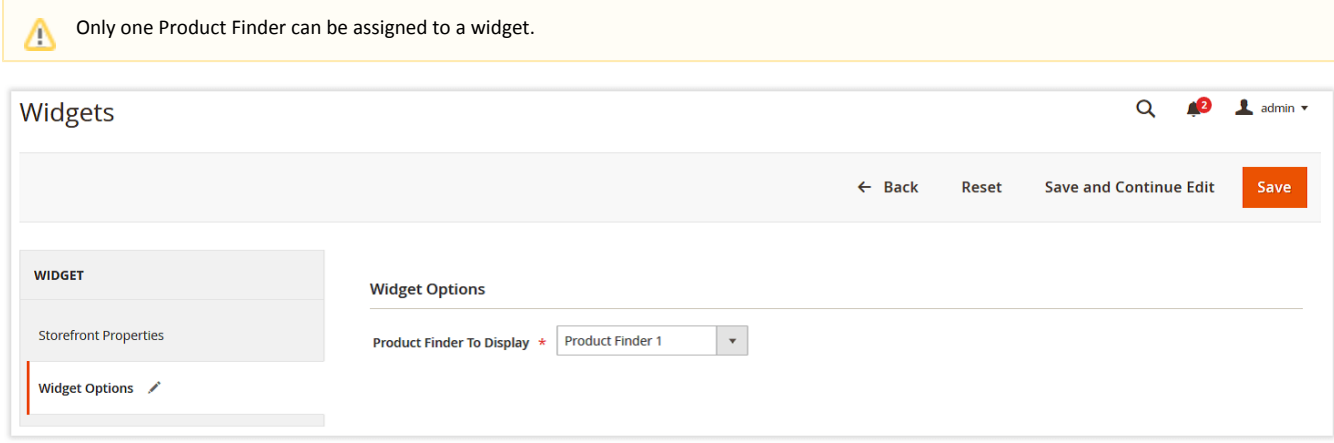

Then, you can open a page where the widget will be shown and observe the result (do not forget to refresh cache types).

#### <span id="page-8-0"></span>Configuring Quantity Calculator

**Add New Calculator** Go to Ewave > Quantity Calculators and click **. The system will open the 'New Calculator'** page:

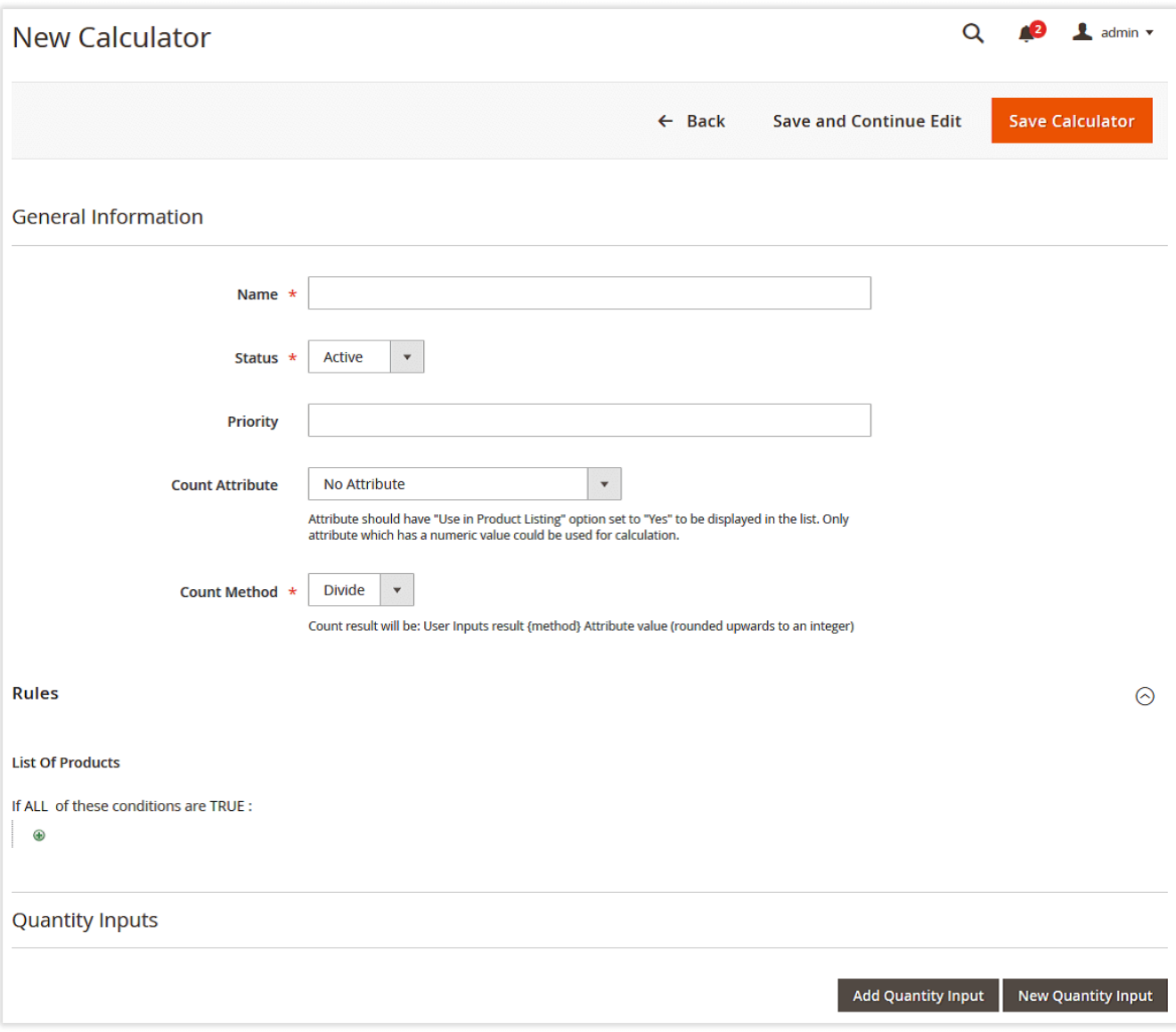

The 'General Information' section includes the following options:

- Name Quantity Calculator system name;
- Status enables/disables the Quantity Calculator;
- Priority here you need to specify the Quantity Calculator's priority;
- Count Attribute the attribute should have the 'Use in Product Listing' option set to 'Yes'. Only an attribute which has a numeric value can be used for calculation;
- Count Method the count result will be: User Inputs result {method} Attribute value (rounded upwards to an integer).

In the 'List of products' section, you can specify the range of products the Quantity Calculator should work with, e.g. the input array of products before calculation. The Magento 'Conditions' control can be used for this purpose.

For example, you can specify particular categories the calculator should work with (the products with a specific attribute value).

The Quantity Calculator will always be assigned to the Product Finder, so do not forget that the Product Finder has an incoming array of Δ products (specified in the 'List of products to apply' section on the Product Finder parameter page). So here you can specify the calculator's output using various conditions or condition combination.

If you leave this section empty, all available products will be used.

At least one 'Quantity Input' should be added to the Quantity Calculator. In the 'Quantity Inputs' section, you can create a new Quantity Input Field or assign the previously created one. One Quantity Input Field can belong to several Quantity Calculators. You can also remove fields from the grid in this section.

<span id="page-9-0"></span>Next, you need to configure User Input Fields.

### Configuring Quantity Inputs

**Add New Input** Go to Ewave > Quantity Inputs and click **. The same action can be performed on the Add/edit Quantity Calculator page in the 'Q** uantity Inputs' section.

The system will open the 'New Quantity Input' page:

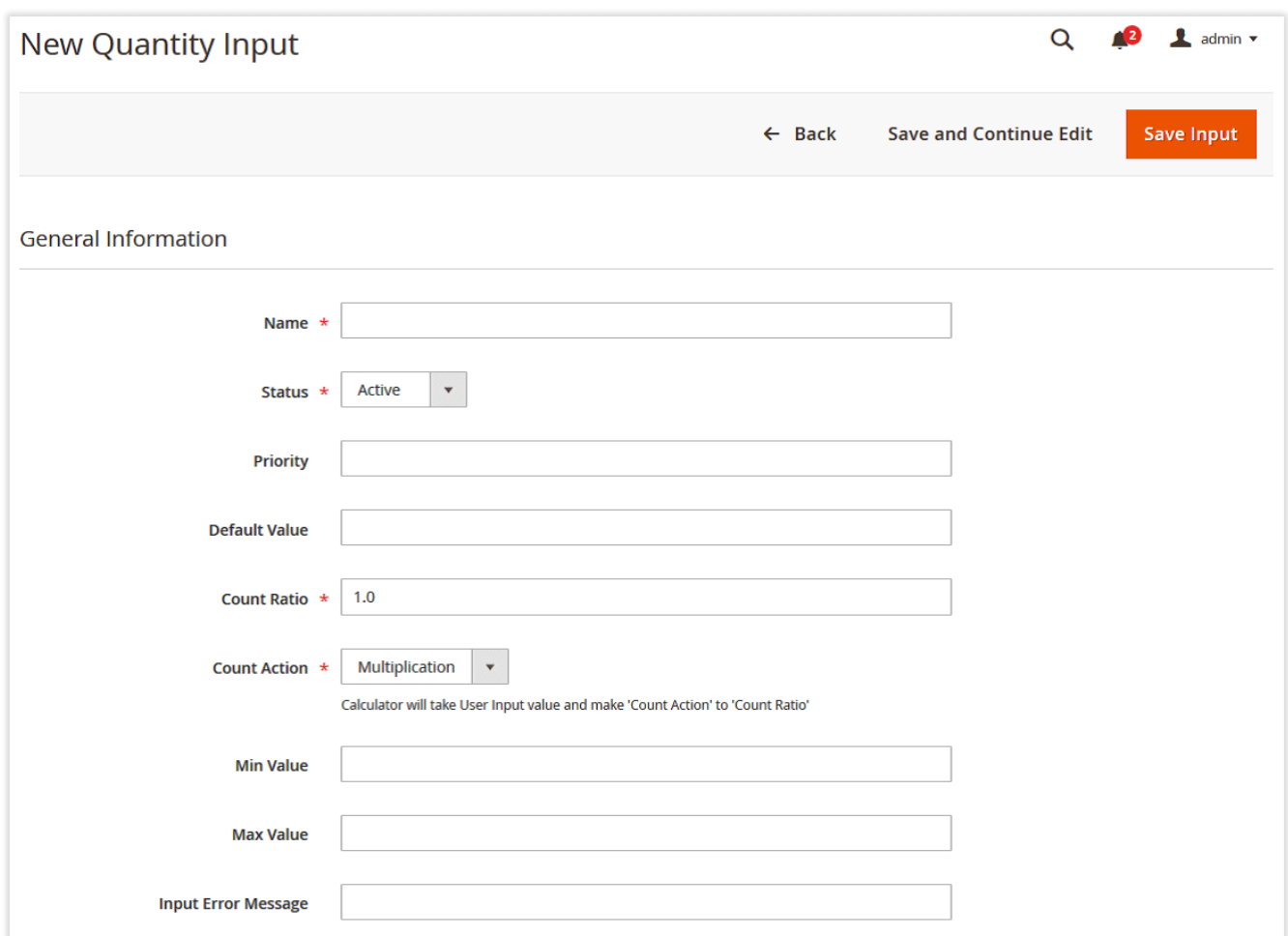

The 'General Information' section provides the following options:

- Name Quantity Input system name;
- Status enables/disables the Quantity Input;
- Priority here you need to specify the Quantity Input's priority;
- Default Value the User Input's default value;
- Count Ratio the ratio that should be used for calculation;
- Count Action the calculator will take the User Input value and perform 'Count Action' to 'Count Ratio';
- Min Value the User Input minimum allowed value;
- Max Value the User Input maximum allowed value;
- Input Error Message the User Input validation message.

The Product Finder is configured.

## Usage Examples

#### <span id="page-10-1"></span><span id="page-10-0"></span>Case 1

Let's imagine that you want to ask a customer several questions and show some products according to the provided answers.

For example, you sell shoes and want to ask the customer's gender, running surface, and distance. Your questionnaire will include a certain number of questions, and each one may affect the output result.

Then, you'll need to create the following structure:

#### Product Finder

In the Product Finder setup (the 'List of products to apply' section), you can specify a product category that will be used for the following calculations. For example, 'Sneakers'.

Field Group Category

One Category will be enough in our case but in some situations, Categories can be used by front-end developers to separate questions by lists or tabs.

- 1. 'Gender' (User Input Field Group radio button)
- 'Male' (User Input Field) in the 'User Input Rule' section, you need to specify the condition according to which only the 'Male' attribute value should be used for this answer;
- 'Female' (User Input Field) in the 'User Input Rule' section, you need to specify the condition according to which only the 'Female' attribute value should be used for this answer;
- 'Running surface' (User Input Field Group checkbox) includes the 'Gym', 'Road', and 'Off-road' User Input Fields. In the 'User Input Rule' sectio n, you need to specify the condition according to which the specific attribute values will match this selection. For example, you can have a specific 'Surface' attribute for sneakers at your store.

Add the Product Finder as a widget anywhere you want on your site.

The generated result will be the list of products matching answers along with the incoming list of products. The flow will be the following:

\ All products / \ Product finder list of products / \ Question 1 answer / \ Question 2 answer / { the result }

Each level has a priority field, so calculation will be performed hierarchically from the lowest to the highest priority questions.Λ

It may look very simple, but you can use lots of User Input conditions with a combination of attributes. Create a complex logic by putting several attributes together for one question (using logical operators in the 'Condition' control).

Another extension's benefit is that you can use it anywhere on your website as the widget.

#### <span id="page-11-0"></span>Case 2

Now let's imagine that you sell bricks and want to recommend customers how much they need to buy according to the size of their building.

In our case, we created a product called 'Stack of bricks' which has an attribute 'Number of bricks = 500'.

We want to recommend customers how many 'Stacks' they should buy according to the wall size they build.

- 1. To calculate this, we need to create the Quantity Calculator that will use only a specific group of products or particular products (in the 'List of products to apply' section). The Count Attribute should be set as 'Number of bricks'.
- 2. Then, we need to create the 'What is your size in square meters?' input for the Quantity Calculator.
- 3. Let's imagine that we know that for one square meter we need 50 bricks on average. Then we need to set up the Quantity Input in the following way:
	- $\bullet$  Count Ratio = '50';
	- Count Action = 'Multiplication'.
- 4. Thus, users will see your question 'What is your wall size in square meters?' with an input.
- 5. For example, the '100' input value will result in the following calculation:

User input [100] Input count action [\*] Input count ratio [50] Quantity Calculator Count Method [/] Product Attribute Value [500], or 100 \* 50 /  $500 = 10$ 

<span id="page-11-1"></span>6. So, the result for our product quantity is 10.

Product Page

## Need Customization?

# Need additional functionality or futher customization of your products?

## **Request a free quote**

You can always find the latest version of the software, full documentation, demos, screenshots, and reviews on [http://ecommerce.aheadworks.com](http://ecommerce.aheadworks.com/)

License agreement:<https://ecommerce.aheadworks.com/end-user-license-agreement/> Contact Us: <http://ecommerce.aheadworks.com/contacts/> Copyright © 2019 Aheadworks Co. [http://www.aheadworks.com](http://www.aheadworks.com/)